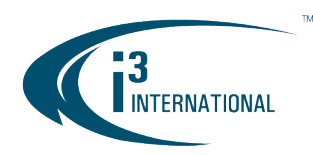

**INTELLIGENT VIDEO DRIVING PROFIT** 

## Re: Annexxus Configuration Tool v1.5.2.1 Release Notice

To all of our customers and partners;

This bulletin is the official notice of the release of Annexxus Configuration Tool v.1.5.2.1.

## v.1.5.2.1 Improvements include:

## New Features:

• Support new cameras: Annexxus 98

### Improvements:

- Support new password rule for Annexxus 78 and Annexxus 98 cameras (firmware v.5.4.5 and above)
- Set Password to multiple Ax78 and Ax98 cameras at-a-time

## Limitations:

Video Settings changes for muti-input cameras (Ax78, Ax98) is not supported via ACT. To make changes to the camera settings, connect to the web GUI of the camera through Internet Explorer.

### Setting Password on an Ax98 camera:

To activate and secure access to your camera, you must first set the password for the administrative user account (i3admin). Your camera will remain inactive and inaccessible until administrative password is set.

- 1. Connect your Annexxus 78R/98 camera to the Gigabit switch.
- 2. On your i3 NVR, launch i3 Annexxus Configuration Tool (ACT) v.1.5 or higher. You can download and install the latest ACT installation package from i3 website: https://i3international.com/download
- 3. In the model drop-down list, select ANNEXXUS 78 or 98. Security status will say "inactive".

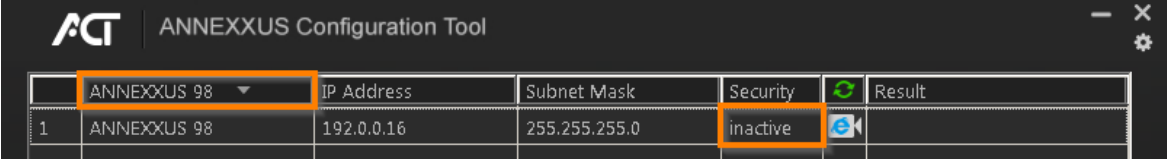

- 4. Select one or more cameras in the list.
- 5. In the Global Camera Settings, click Set Password.

Set Password

# **i3 INTERNATIONAL TECHNICAL BULLETIN** Technical Bulletin # 190318-SW-01

## CONTACT **1**

www.i3international.com Toll free: 1.866.840.0004 Tel: 416.261.2266 Fax: 416.759.7776

## **CANADA 9**

i3 International Inc. 780 Birchmount Rd. Unit 16, Toronto, ON, M1K 5H4

USA 9

i3 America (Nevada) Inc. 4450 Witmer Industrial Estates, Unit 4, Niagara Falls, NY 14305

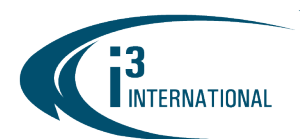

## **INTELLIGENT VIDEO DRIVING PROFIT**

6. In the *Set password* window, enter the new password in the Password and Confirm Password fields. Follow secure password guidelines. Click OK.

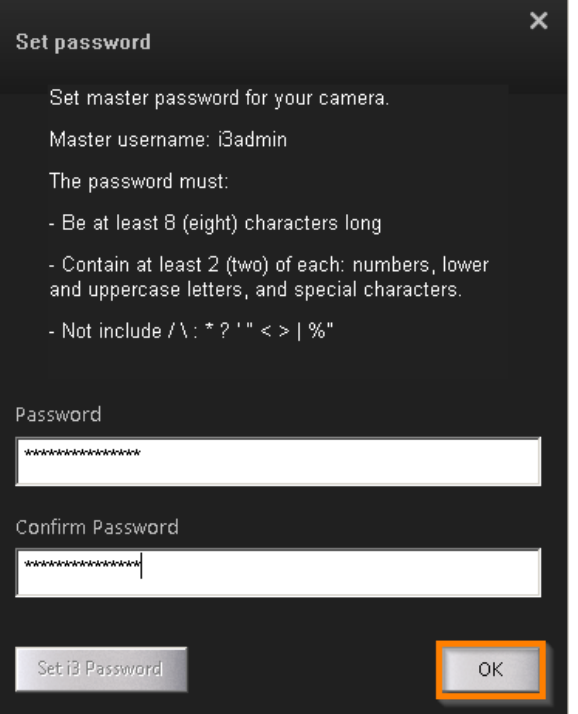

7. The new administrative password will be assigned to camera(s). Wait until the Security status changes to "active".

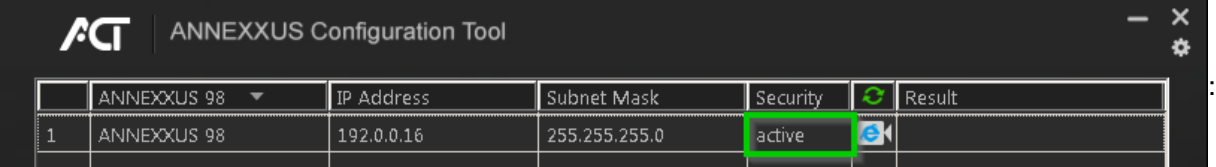

- 8. Assign new IP address (range) to your active Annexxus 78/98 cameras. First, select Annexxus 78R/98 camera in the list.
- 9. Uncheck "Default Account" and enter "i3admin" into Username field and the new administrative password (set in Step 6) into Password field.
- 10. Enter the new IP address and Subnet Mask under Device(s) Communication Update

# i3 INTERNATIONAL TECHNICAL BULLETIN Technical Bulletin # 190318-SW-01

# CONTACT 1

www.i3international.com Toll free: 1.866.840.0004 Tel: 416.261.2266 Fax: 416.759.7776

# **CANADA 9**

i3 International Inc. 780 Birchmount Rd, Unit 16, Toronto, ON, M1K 5H4

# USA 9

i3 America (Nevada) Inc. 4450 Witmer Industrial Estates, Unit 4, Niagara Falls, NY 14305

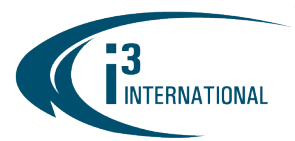

11. Click Update.

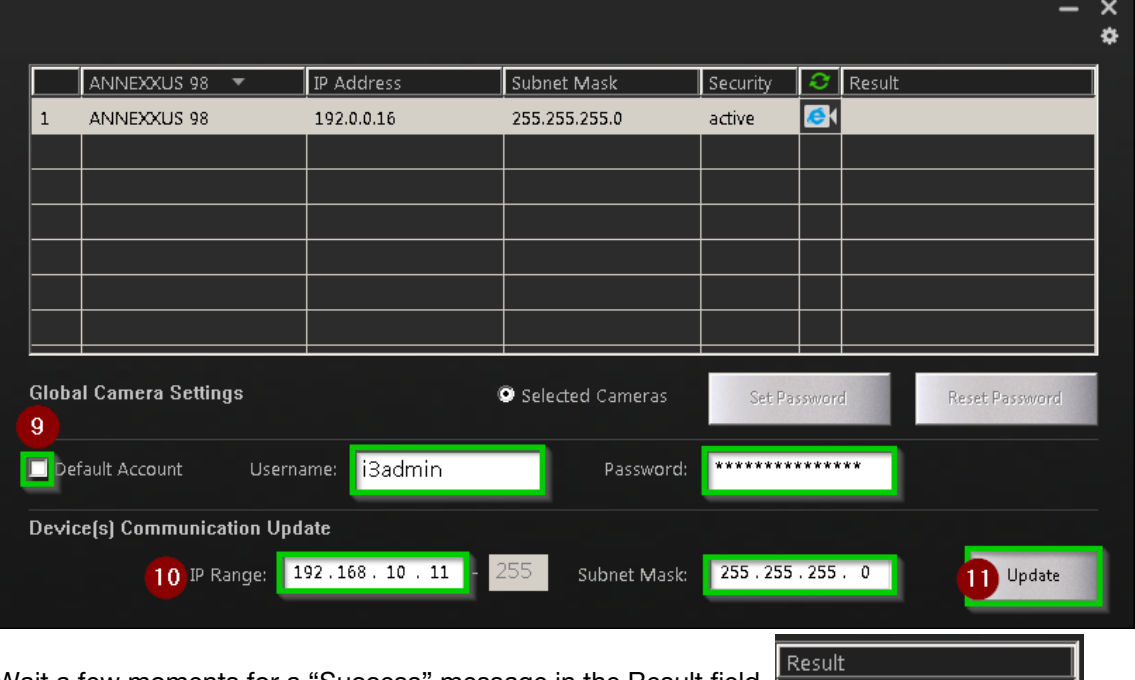

- 12. Wait a few moments for a "Success" message in the Result field. Success
- 13. Repeat Steps 7-11 for all detected Annexxus 78R/98 cameras in the ACT until each camera has a *unique* IP address.
- 14. To confirm your camera's new IP address, click the IE icon next to each camera.

In the IE browser, enter administrative Username (i3admin) and (new) Password and click LOGIN. Annexxus camera interface will be displayed in the Internet Explorer window. You should be able to see the camera image on the screen. If you do not see the camera image on the screen, call i3 International technical support team for troubleshooting tips: 1.877.877.7241

Please contact Technical Support team if you have any questions or issues. Email: [support@i3international.com](mailto:support@i3international.com) Tel.: 1.877.877.7241 Live Chat:<http://i3chat.i3international.com/chat>

i3 International Inc. Technical Support and Services \**Service charge will be waived for i3 International registered dealers.*

# **i3 INTERNATIONAL TECHNICAL BULLETIN** Technical Bulletin # 190318-SW-01

# CONTACT 1

www.i3international.com Toll free: 1.866.840.0004 Tel: 416.261.2266 Fax: 416.759.7776

# **CANADA 9**

i3 International Inc. 780 Birchmount Rd. Unit 16, Toronto, ON, M1K 5H4

# USA 9

i3 America (Nevada) Inc. 4450 Witmer Industrial Estates, Unit 4, Niagara Falls, NY 14305